## **אימות דואר הרצוג**

office 365 login כניסה דרך דפדפן

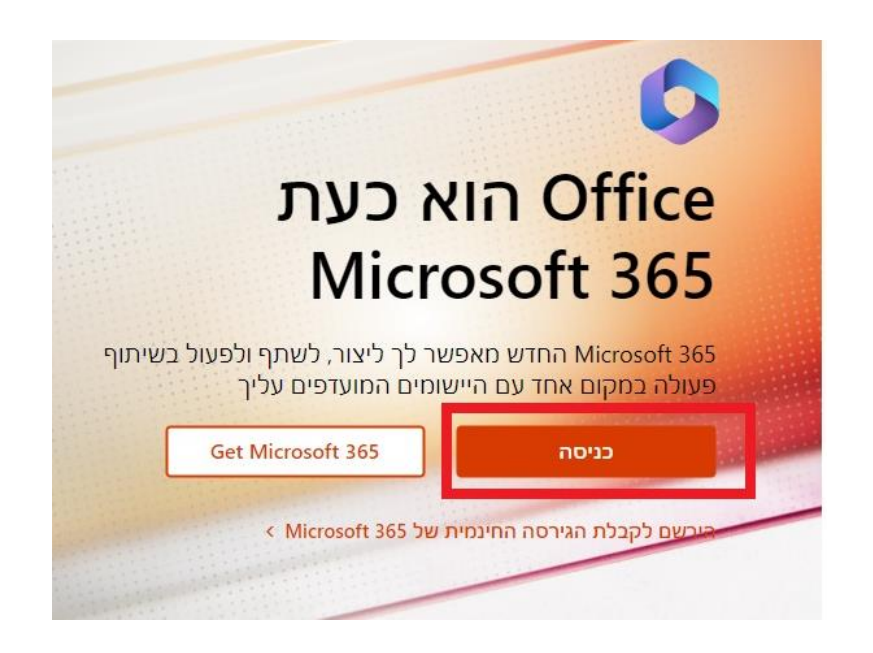

2. הכנס שם משתמש דואר XXXX@herzog.ac.il

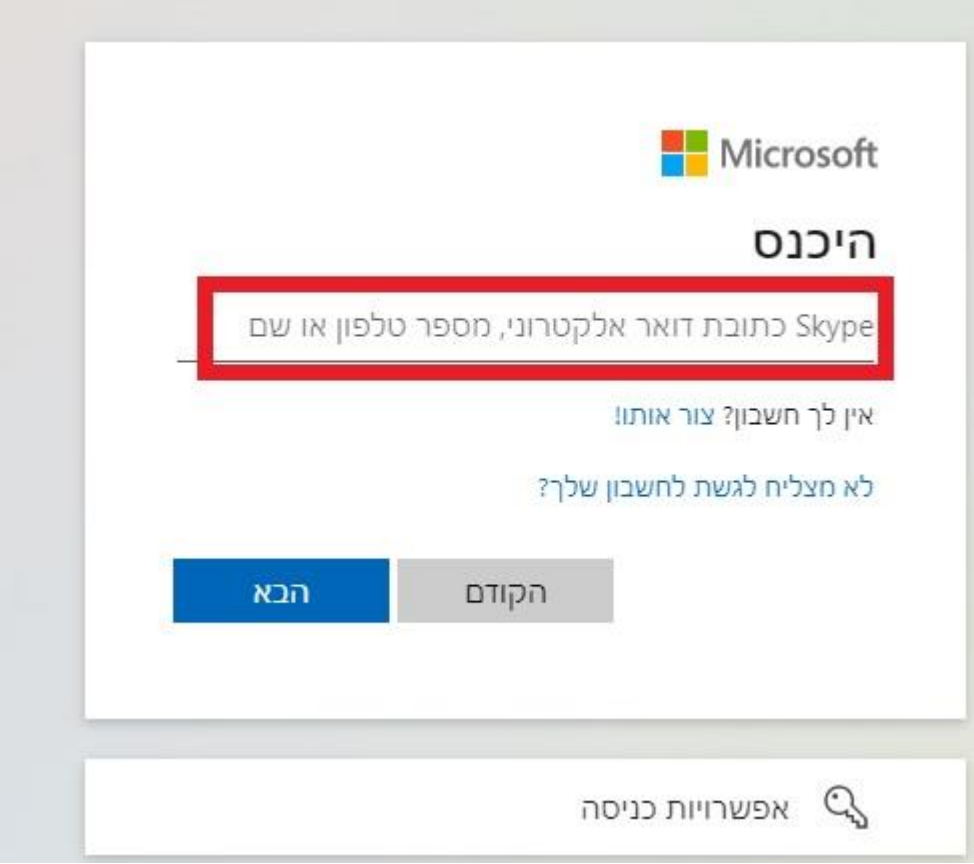

.3 לחץ הבא

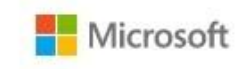

@herzog.ac.il

## נדרש מידע נוסף

לארגון שלך דרוש מידע נוסף כדי לשמור על אבטחת החשבון שלך

השתמש בחשבון אחר

מידע נוסף

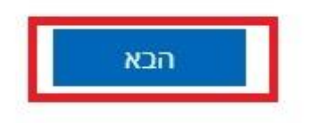

## .4 מספר אפשרויות אימות

- .1 אפליקציה ע"י לחיצה הורדה
- .2 הודעת טקסט בטלפון )לחץ ברצוני להגדיר שיטת אימות אחרת (

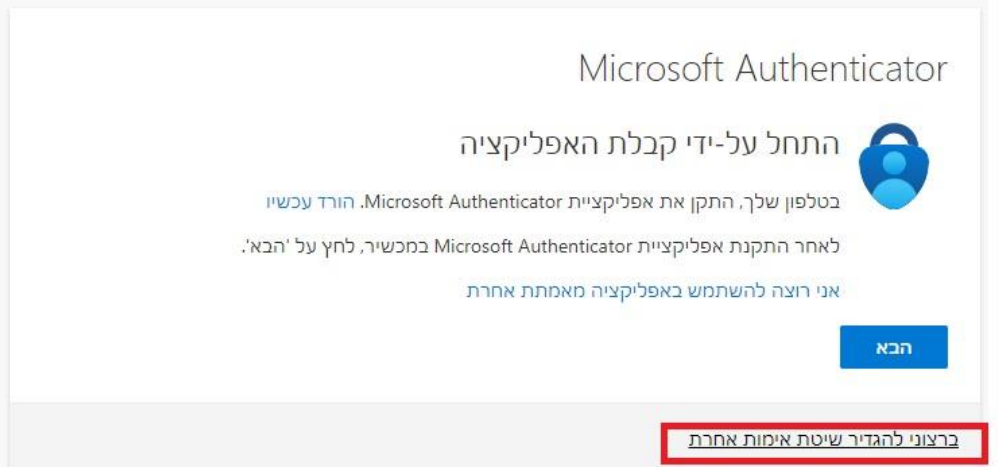

## .5 במידה והינך רוצה לבצע אימות ע"י טלפון

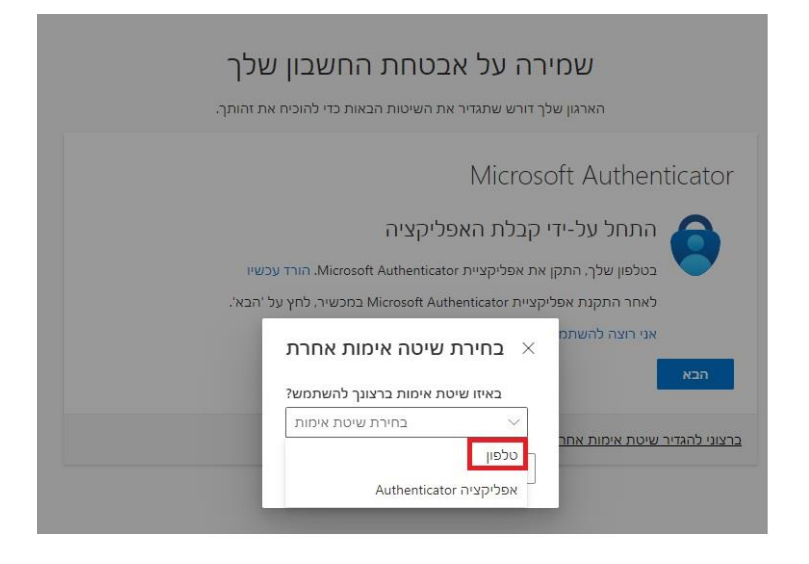

- .6 בחר ישראל , הזן מס' פלאפון
- 7. באפשרותך לבחור אימות ע"י טקסט או טלפון

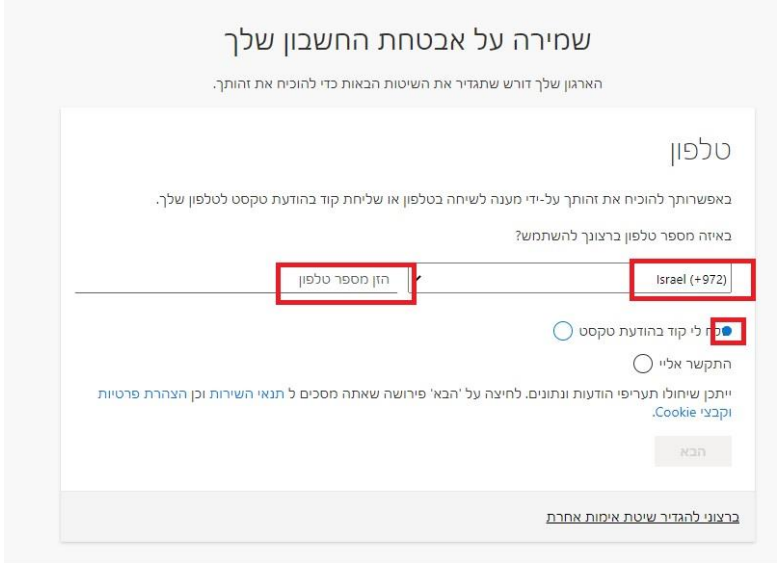

- .8 כניסה למייל דרך הדפדפן תתבקש לבצע אימות
	- .9 בתוכנת outlook בחיבור הראשוני בלבד